# SwarmlabHybrid!

## **Table of contents**

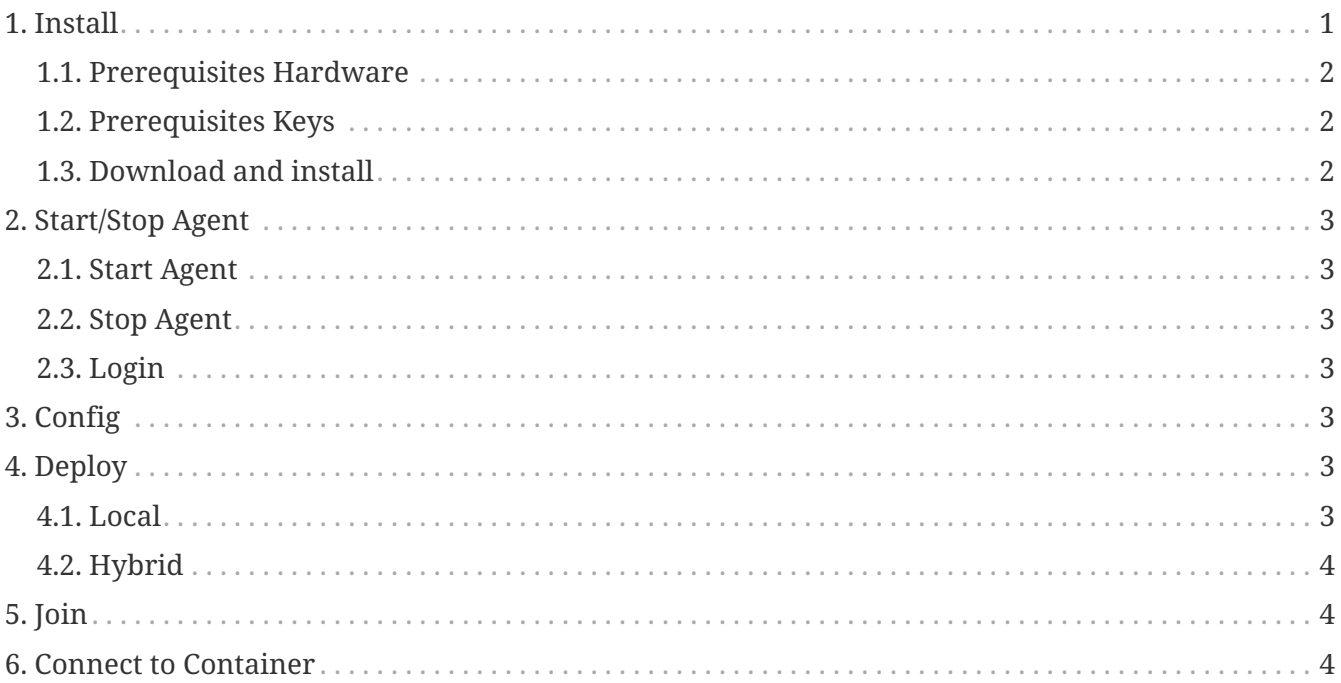

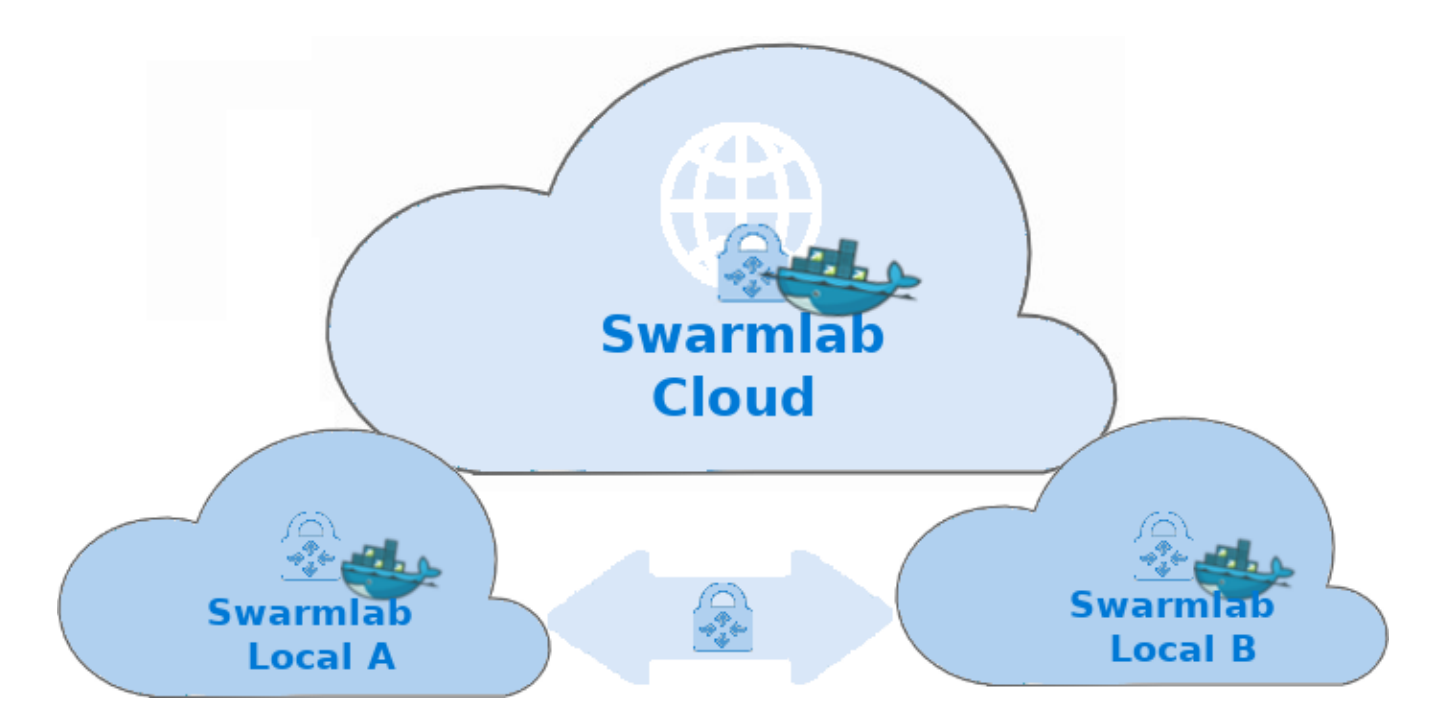

## <span id="page-0-0"></span>1. Install

#### <span id="page-1-0"></span>**1.1. Prerequisites Hardware**

#### *Remember*

H

Before you create and configure a hybrid deployment using the swarmlab-agent client, your Local Machines need to meet certain requirements.

If you don't meet those requirements, you won't be able to complete the steps within the swarmlab-agent client and you won't be able to configure a hybrid deployment between your Local Enviroment and Swarmlab Online Enviroment.

- A Linux Server (Virtual or Physical)
	- You must have super user privileges (sudo)
- Docker Engine- Community version 18 or later is required.
	- Docker Engine is supported on x86\_64 (or amd64), armhf, and arm64 architectures.
- RAM
	- Absolute minimum to run the daemon and some very light containers 512MB
	- Minimum for "comfortable" usage 2GB
- CPU
	- Minimum: 2; Recommended 4+.
- Disk Space
	- 10 GB for internal requirements.
	- The amount of additional disk space required for load file staging, persistence, or backups depends on the size of the data to be loaded.

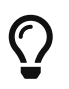

Docker uses a hypervisor with a VM, and the host server must support virtualization.

#### <span id="page-1-1"></span>**1.2. Prerequisites Keys**

- Create an Hybrid Swarmlab Key
	- Connect to <https://api-client.swarmlab.io:8088/> and click on the Dashboard→Profile Menou
- After creating Keys for your project, you will be informed with an email and it will also become visible in the Swarmlab-agent clients corresponding menu.

#### <span id="page-1-2"></span>**1.3. Download and install**

- Download the swarmlab-agent client
	- git clone<https://git.swarmlab.io:3000/zeus/swarmlab-hybrid.git>
- Run sudo ./install.sh
	- See also ./install directory

## <span id="page-2-0"></span>**2. Start/Stop Agent**

### <span id="page-2-1"></span>**2.1. Start Agent**

- Navigate to the dir you have installed the agent
	- run ./start.sh

### <span id="page-2-2"></span>**2.2. Stop Agent**

- Navigate to the dir you have installed the agent
	- run ./stop.sh

### <span id="page-2-3"></span>**2.3. Login**

Connect to <https://api-client.swarmlab.io:8088/> and click on "Hybrid→OpenSwarmlab Hybrid" Menou

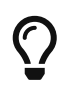

This is the way to have a fully functional Swarmlab Cloud. You HAVE to connect this way to be Authorized for the session.

## <span id="page-2-4"></span>**3. Config**

- Use the "Profile→Settings" menu on swarmlab-agent client to configure a hybrid agent
	- add also a zone for your agent
	- Connect to <https://api-client.swarmlab.io:8088/> and click on the Dashboard→Profile Menou

## <span id="page-2-5"></span>**4. Deploy**

#### <span id="page-2-6"></span>**4.1. Local**

[\[\]](https://vimeo.com/507040807) | *vimeo .intro swarmlab 0 - 1:10*

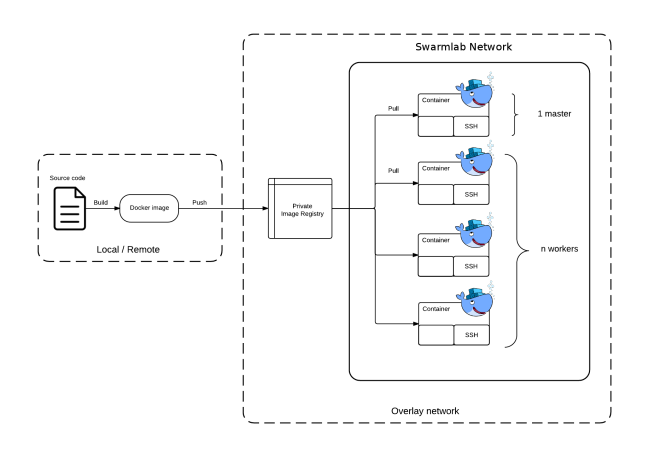

[\[\]](https://vimeo.com/507040807) | *vimeo .intro hybrid 1:10 - 2:20*

```
[] | vimeo
.intro agent 2:20 - 4:15
```
[\[\]](https://vimeo.com/507040807) | *vimeo .bootstrap image 4:15 - 7:25*

### <span id="page-3-0"></span>**4.2. Hybrid**

- deploy 0:20 11:17
	- deploy field description (image) 1:03 1:30
	- deploy field description (stack) 1:30 3:10
	- deploy field description (network) 3:10 5:35
	- deploy field description (Limits) 5:35 6:17
	- deploy field description (Port Expose) 6:17 7:20
	- deploy field description (Readme URL) 7:20 8:32

[\[\]](https://vimeo.com/507090167) | *vimeo*

*.Deploy*

## <span id="page-3-1"></span>**5. Join**

• join 11:17 - 17:41

#### [\[\]](https://vimeo.com/507090167) | *vimeo .Join*

## <span id="page-3-2"></span>**6. Connect to Container**

#### [\[\]](https://vimeo.com/507040807) | *vimeo*

*.Connect to container (Host→container) 7:25 - 12:20*

#### [\[\]](https://vimeo.com/507040807) | *vimeo*

*.Connect to container (Container→container) 12:20 - 13:50*

[\[\]](https://vimeo.com/507040807) | *vimeo*

*.Mount DIR container 13:50 - 7:15*